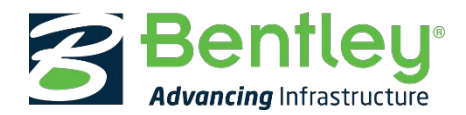

This is an initial introduction to the fundamental concepts and tools that you need to efficiently use MicroStation CONNECT Edition and related applications such as OpenBuildings Designer. Changes made in MicroStation Update 15 have been incorporated.

- Keystroke sequences are indicated by the > symbol, e.g. Esc then 4 will be shown as Esc > 4.  $\bullet$
- Keystroke combinations will be shown by the + symbol, e.g. Ctrl + O (capital letters are used for clarity, either  $\bullet$ case will take effect).
- For help use the Help menu. Press F1 for help at any time, the help document will normally open at a page  $\bullet$ relevant to the active command.

Searching the Bentley Communities for MicroStation and OpenBuildings | AECOsim | Speedikon wikis and forums for more information is highly recommended

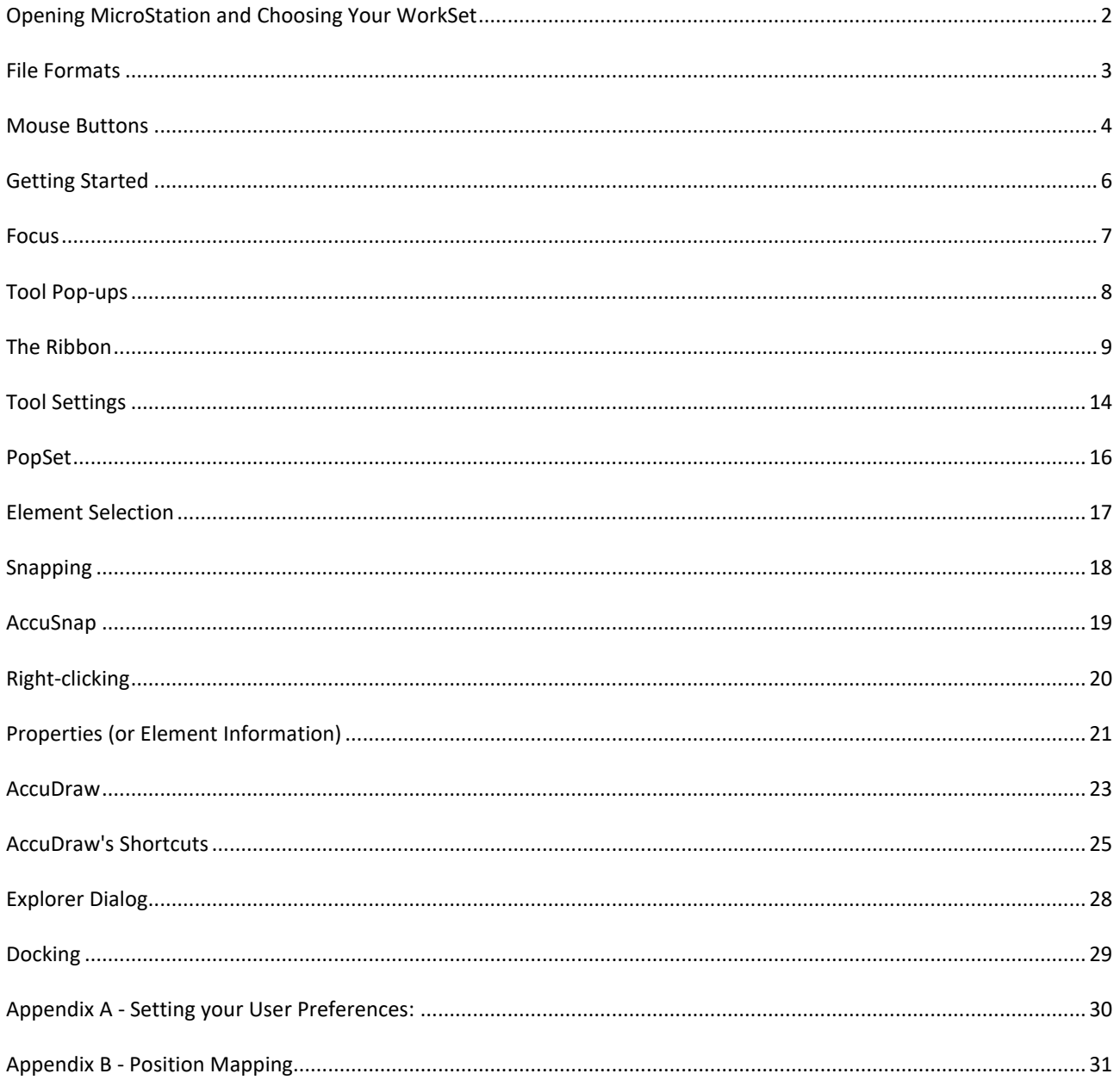

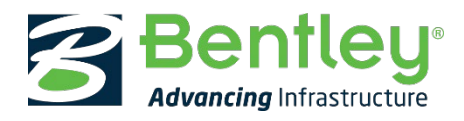

## <span id="page-1-0"></span>**Opening MicroStation and Choosing Your WorkSet**

It is always best to open MicroStation from a shortcut rather than by double clicking a file. This is because there are many settings that are WorkSet specific such as paths to reference files, default output locations and WorkSet specific libraries.

Note for V8i users: a V8i Project is now a WorkSet, WorkSets are contained in WorkSpaces.

On opening MicroStation you are brought to the Work page where you can select your WorkSpace, WorkSet and open or create a file.:

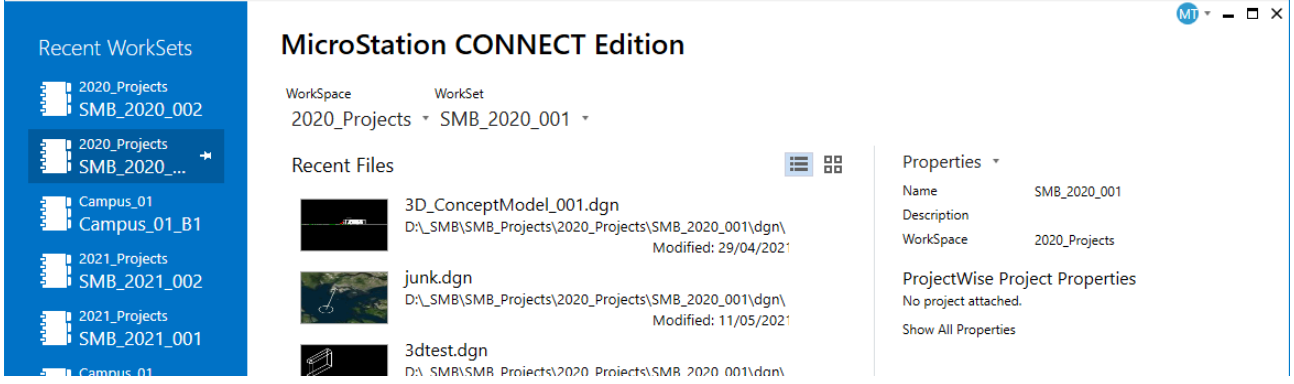

It is even more important in CONNECT Edition that the correct WorkSet is selected before working on your designs.

The Work Page shows recently used WorkSets on the left, recent files in the active WorkSet and their properties in the centre and the WorkSet properties on the right. See the CONNECT Edition help page tilted 'Using Work page' for more information on the features available here.

Creation of WorkSpaces and WorkSets is normally manged by a CAD system administrator. However, for smaller organisations we have wizards that can be used to create both. Please see the help topics 'Create WorkSpace Dialog' and 'Create WorkSet Dialog' for more information.

Once MicroStation is open click the ribbon File tab to go to the Backstage where you can open other files. Selecting the Close item will return to the Work Page.

*The Welcome Page present prior to Update 13 has been replaced by the Help tab and Title Bar pop-down menus:*

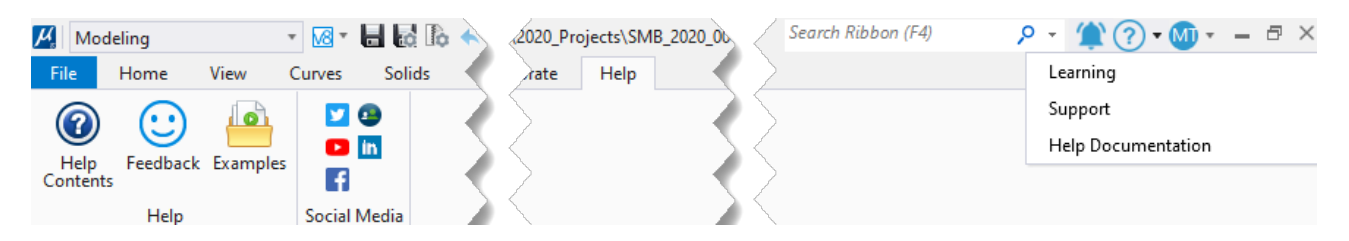

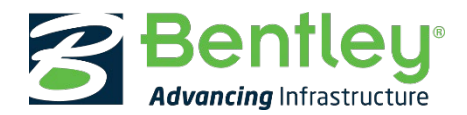

# <span id="page-2-0"></span>**File Formats**

MicroStation's file format is .DGN.

.DGN files can be 2D or 3D. This simplifies life when working on 2D only information, there is no Z dimension.

Note that 3d Files can be referenced into 2D files when composing drawings. This is used by Dynamic views and also allows 3D views to be presented alongside conventional 2D views.

MicroStation can open, edit or create .DWG files using Autodesk RealDWG libraries. A DWG created in MicroStation is the same as one created by an Autodesk application. The Autodesk RealDWG libraries have been built into MicroStation since the early 2000's. Bentley maintain compatibility with DWG versions every time Autodesk change the format. Update 13 adds DWG 2018/2019 to the compatible versions.\*

MicroStation can import/export or reference a range of other vector formats including 3DS, SketchUp, and Rhino as well as a wide range of other file formats.

File Open:

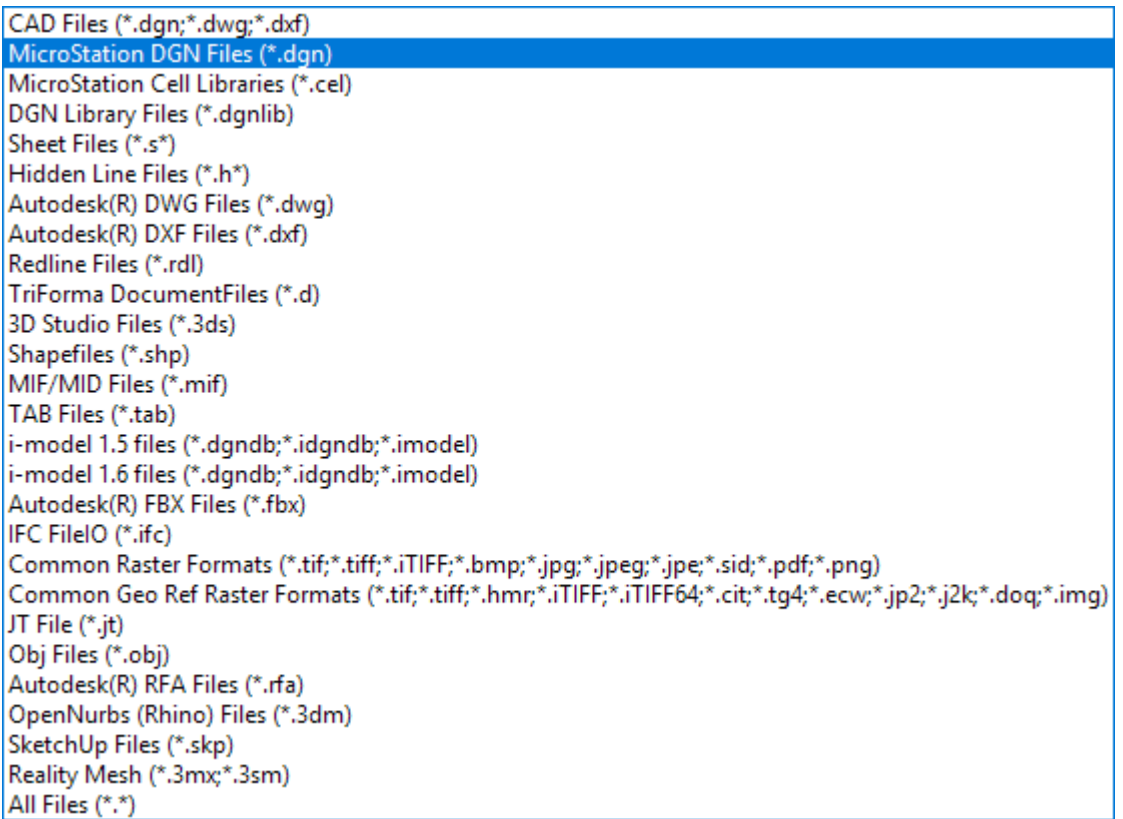

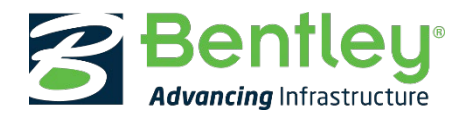

## <span id="page-3-0"></span>**Mouse Buttons**

Please remember this MicroStation terminology, it is used extensively in the help documents as well as these notes:

- Left Mouse button = Data
- Right Mouse button = Reset
- Left + Right Mouse buttons = Tentative (now rarely used, AccuSnap minimises the need for manual Tentative)

Older versions of MicroStation used the Middle Button as Tentative to snap with. AccuSnap does virtually all your Tentative snapping work for you so don't change your Button Assignments. If Tentative is remapped to Middle Button the various assignments that involve the middle button are changed.

Middle button pans by dragging as default, hold it down and drag.

(In these notes Key + middle button indicates clicking or holding down the mouse wheel. Key + mouse wheel indicates rolling the mouse wheel)

- Leave Tentative as the default Data + Reset combination.
- Zoom in and out using mouse wheel.
- Alt + mouse wheel to Pan Left/Right
- Shift + mouse wheel by default is the Pan with Zoom action, you may find changing this combination to Pan Up/Down is more useful.

From MicroStation's Workspace menu pick Preferences > Mouse Wheel > Shift + Wheel = Pan Up/Down:

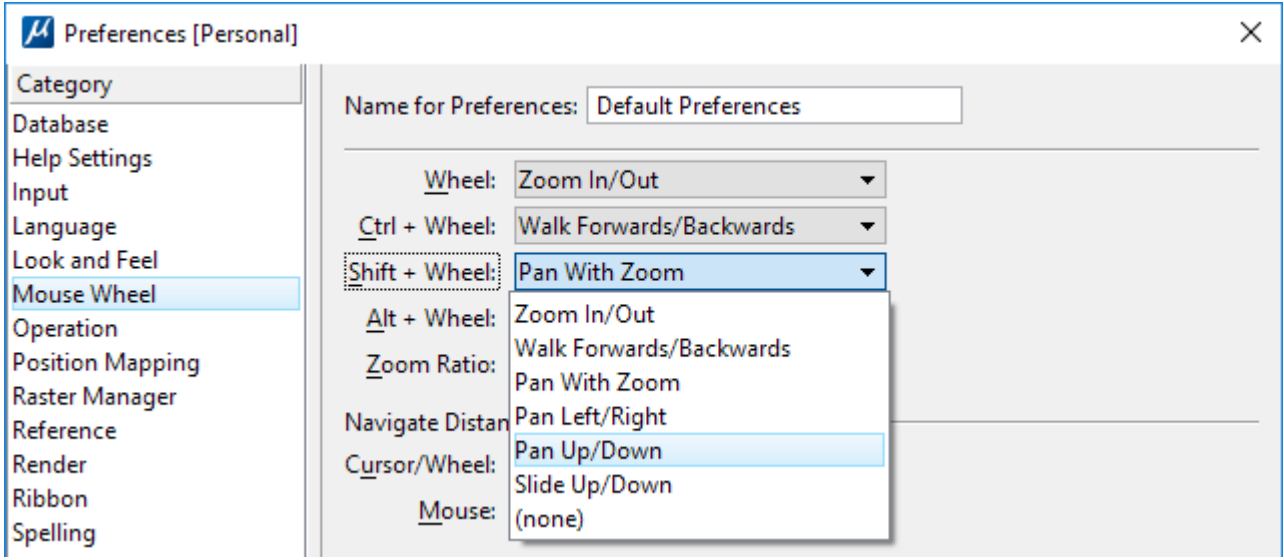

Shift + Data (left button) to pan around with a direction indicator… try it

Also refer to the Right-clicking document that lists the various menus available by right-clicking, i.e. Key(s) + Reset.

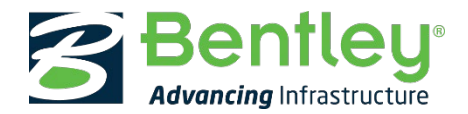

## **In 3D Only**

Rotate view around a point. This has the following steps:

Alt + middle button produces a fine white cross, drag this around with the mouse until it snaps to a suitable point around which to rotate the model. While being dragged the cross will thicken, it will snap to points with AccuSnap. Once snapped the cross will revert to fine thickness and mouse cursor will revert to the navigation icon. Then hold down Data and drag the view around. Try this out, it's easier done than described.

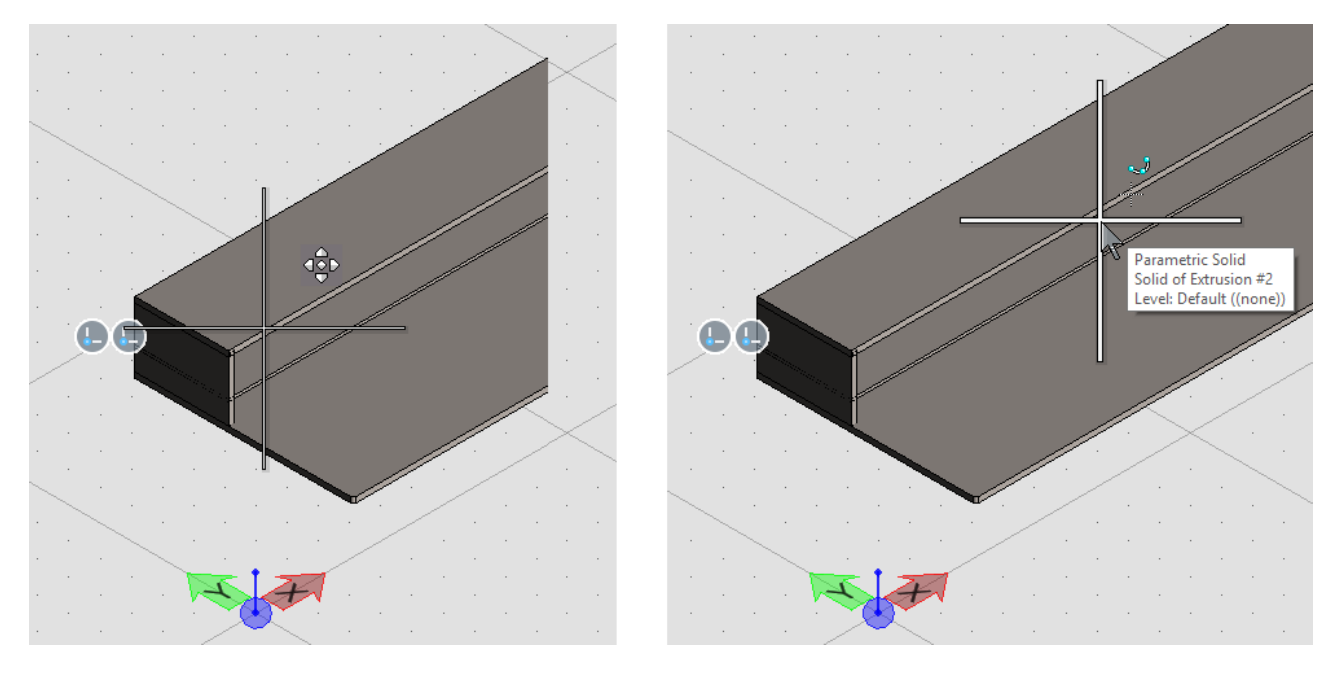

Shift + Data to pan around the active plane (i.e. in 2D) with a direction indicator.

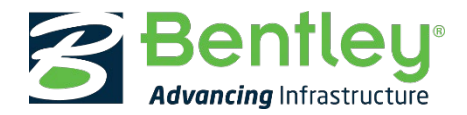

# <span id="page-5-0"></span>**Getting Started**

Using every MicroStation tool involves a basic sequence:

#### Pick the tool, adjust the settings, and follow the prompts and Draw...

#### **Pick your Tool**

Pick your tool by using the Ribbon, pop-up menus/keystrokes or F-keys. See sections below for more on these methods. For many tools their use is fairly self-evident once you have established efficient ways of accessing them and become used to the basic sequence.

#### **Adjust the Settings**

Adjust the Settings in the Tool Settings dialog (see below).

#### **Prompts in the Status Bar**

The Status Bar at the bottom left of the MicroStation application window tells you what command or tool you are currently using and prompts for the next input from you. Always look out for this and refer to it when using unfamiliar tools or when in doubt what to do next. This is a lot quicker than guessing!

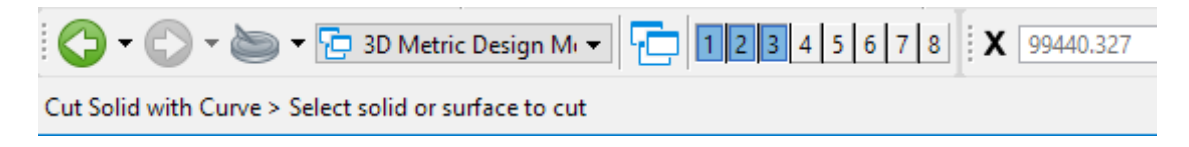

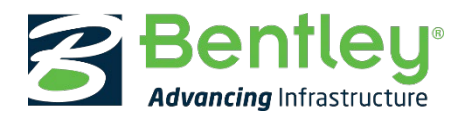

## <span id="page-6-0"></span>**Focus**

Focus is where input from the keyboard will take effect. Unlike most applications, MicroStation has several points where keyboard input can be applied, you need to be sure you are at the right point before entering your input keystrokes. It is important to be familiar with the focus scheme:

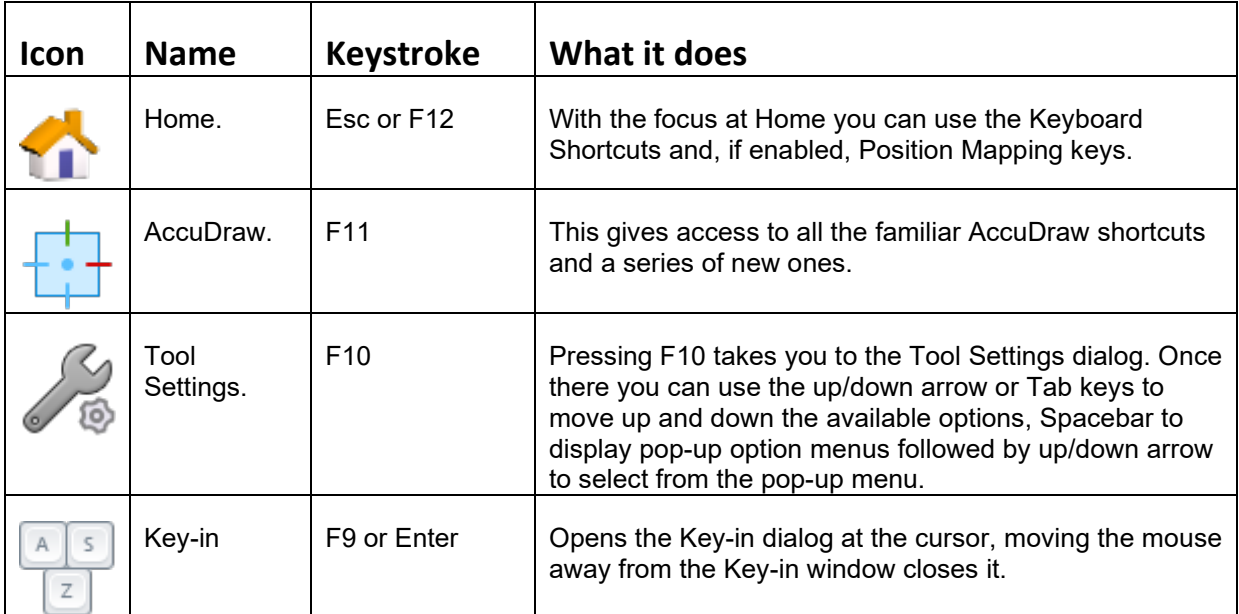

In CONNECT Edition when focus is in other dialogs the icon for that dialog will generally be displayed in the Status Bar

To move between inputs press **Esc** followed by the appropriate focus key.

If in doubt about where your focus lies, press **Esc** to get to Home, then the appropriate key to move away from Home focus.

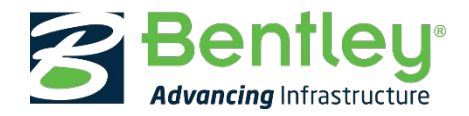

# <span id="page-7-0"></span>**Tool Pop-ups**

### **Spacebar**

The Spacebar activates the Popups dialog.

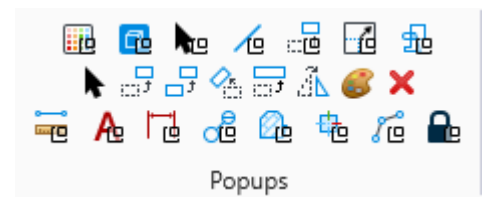

This contains:

- Top row: frequently used Ribbon Group shortcuts from the Home tab
- Middle row: the most frequently used tools
- Bottom row: other frequently used Ribbon Groups

This popup can be customised.

## **Q or [**

These keys open popup menus with different selector characters suited to left or right hands:

e.g.: [ followed by P will start the Move tool

(Note: If Position Mapping is enabled, described in Appendix B, the Q shortcut will be applied to the indicated Ribbon Group.)

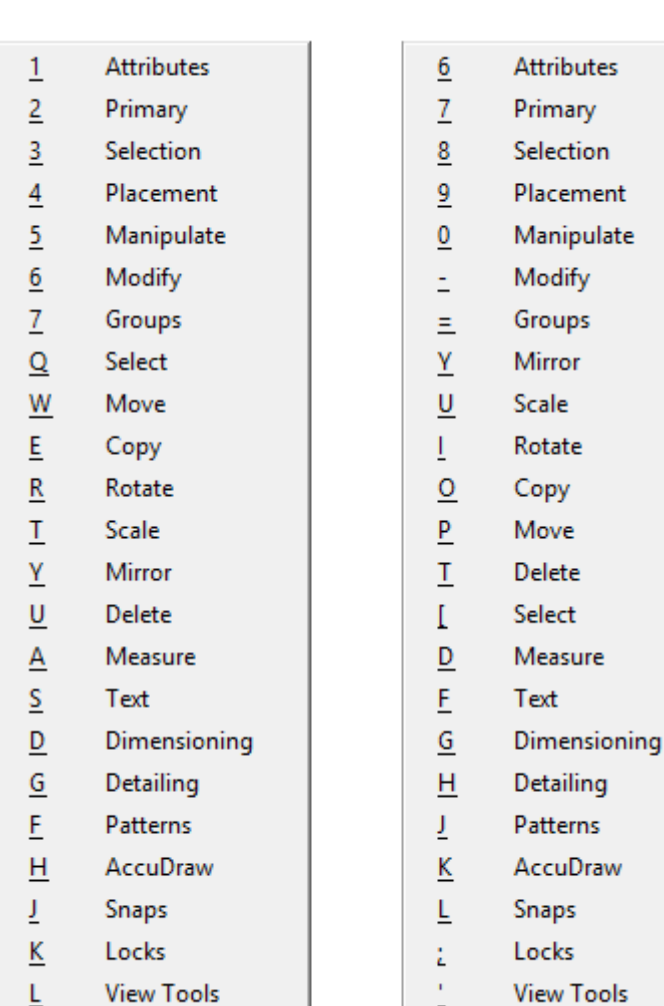

![](_page_8_Picture_0.jpeg)

# <span id="page-8-0"></span>**The Ribbon**

CONNECT Edition applications have introduced the Ribbon interface. This adheres closely to Microsoft standards for Ribbon interfaces providing a feel that will be familiar from other applications such as Microsoft Office. The basic techniques for using the Ribbon are similar to those in Microsoft Office and other Ribbon based user interfaces.

Like most Ribbon based applications there are many shortcuts that enable access to tools by key-in, these are listed below, some may be useful. I particularly recommend the use of **F4** to search the Ribbon, this is the quickest way to find a tool.

Here are a few tips that apply to all Power Platform products:

### **Changing Ribbon Workflow**

At the top right of the Ribbon we have added the ability to move between a number of different Ribbon layouts, that we call Workflows, by picking the Workflow name from the pop-down menu.

![](_page_8_Picture_139.jpeg)

The quickest way to do this, following V8i design principles of bringing actions to your mouse cursor, is to press a key to pop this menu up at the cursor, then press the number of the Workflow that you want:

![](_page_8_Picture_10.jpeg)

The key to open this menu varies by region/keyboard, some examples are listed below.

![](_page_8_Picture_140.jpeg)

e.g.: in the UK # > 2 will switch to the Modeling tab.

![](_page_9_Picture_0.jpeg)

#### **F2**

Displays the KeyTips for Ribbon Tabs and Quick Access Toolbar (QAT)

![](_page_9_Picture_101.jpeg)

Press the appropriate letter to activate the desired Ribbon Tab or number (combination) to activate a QAT tool.

#### **ALT + <Letter>**

These combinations can be used as an alternative to F2 to open tabs or go to the backstage. For example, Alt+F can be used to open the Backstage and Alt+H can be used to switch to the Home tab. These shortcuts are shown in the tooltips for all ribbon tabs.

![](_page_9_Picture_8.jpeg)

#### **F3**

Displays the KeyTips for the open Ribbon Groups:

![](_page_9_Picture_102.jpeg)

The KeyTips displayed in response to F3 have two conditions, those shown above are generated when Position Mapping is on, note how the KeyTips in each group start with the assigned Position Mapping letter followed by a sequential number (this is because the Auto-Generate KeyTips toggle is turned on and locked once Position mapping is on).

When If Position mapping is off (the default) the KeyTips follow a different pattern, shown below, based on the Ribbon Group name and the tool name. I feel that the Position mapping KeyTips are more readable.

![](_page_10_Picture_0.jpeg)

![](_page_10_Picture_45.jpeg)

#### **Clearing the KeyTips**

The KeyTips will clear once a tool is selected, to clear without selecting a tool press Esc or right-click to Reset.

#### **F4**

Press F4 to search for tools in the Ribbon, Backstage, and Quick Access Toolbar:

![](_page_10_Picture_46.jpeg)

Select the Show/Hide Details option to see additional information about the listed tools.

![](_page_11_Picture_0.jpeg)

## **Add to Quick Access Toolbar (QAT)**

The Quick Access Toolbar (QAT), like Microsoft Office, provides an easy way for individuals to have their most used tools immediately to hand, just click the down arrow at the right-hand end then pick Customize Quick Access Toolbar:

![](_page_11_Picture_102.jpeg)

#### **Show/Hide Ribbon Tools**

![](_page_11_Picture_6.jpeg)

Right-clicking on a Ribbon Group displays a pop-up menu listing all of the tools where they can be ticked on/off. Any changes made are stored in each user's preferences.

![](_page_12_Picture_0.jpeg)

#### **Ribbon Preferences**

The Ribbon preferences offer controls for the size and display of Ribbon items, the default Ribbon Size, Medium, displays 24 x 24 pixel icons for the smaller buttons.

![](_page_12_Picture_68.jpeg)

The Position Mapped Groups option is discussed in context on Bentley Communities i[n CONNECT Edition -](https://communities.bentley.com/other/old_site_member_blogs/peer_blogs/b/marc_thomass_blog/posts/connect-edition-using-position-mapping-to-get-to-tools-really-quickly) Using [Position Mapping to get to Tools Really Quickly!.](https://communities.bentley.com/other/old_site_member_blogs/peer_blogs/b/marc_thomass_blog/posts/connect-edition-using-position-mapping-to-get-to-tools-really-quickly)

Show Popup KeyTip Hints controls whether KeyTips are initially shown for Ribbon Group Popups. This may be useful to gain initial familiarity, but as pressing ALT when the popups are open shows the KeyTips this can generally be left unchecked.

## **Additional Information**

Look in the top-level topic "The Ribbon" in CONNECT Edition help documents.

![](_page_13_Picture_0.jpeg)

# <span id="page-13-0"></span>**Tool Settings**

The Tool Settings dialog floats or can be docked. Docking it is not a good idea as this generates a huge blank grey area! The name of the Tool Settings dialog will echo the currently active tool:

![](_page_13_Picture_69.jpeg)

The size and content will vary dramatically depending on the options available for the active tool.

- If the Tool Settings dialog is not visible press F10 to bring it back.
- Use the AccuDraw shortcut Ctrl + Spacebar to bring it to your mouse cursor.

The Tool Settings are crucial; virtually every tool has additional settings that allow you to get the result that you want.

Some are very obvious; Place Circle for example, gives you options for the placement method: Center; Edge; Diameter, amongst other things.

![](_page_13_Picture_70.jpeg)

![](_page_14_Picture_0.jpeg)

Others are more extensive such as Element Dimensioning. Here there is a range of dimensioning methods that have been consolidated into one tool, rather than a whole series of separate tools as in earlier versions of MicroStation. Element Dimensioning is also a smart tool that will present different options according to the element being dimensioned.

![](_page_14_Picture_62.jpeg)

The tool settings switch between these automatically going to radial when you dimension an arc, circle or ellipse.

Always look for the little black arrows on the Tool Settings (and other dialogs), these pop-out additional options as shown above.

The collapsed Element Dimensioning Tool Settings dialog looks like this:

![](_page_14_Picture_63.jpeg)

![](_page_15_Picture_0.jpeg)

# <span id="page-15-0"></span>**PopSet**

PopSet is not included in the Ribbon by default, press Ctrl + T to open the Toolboxes dialog, then scroll down to PopSet, tick the box and click OK. Dock the PopSet toolbox in a convenient place, maybe above the Status Bar.

![](_page_15_Picture_4.jpeg)

PopSet will automatically hide the Tool Settings dialog if you need to draw in the part of the screen it is occupying. Right-click on the PopSet icon to see the PopSet options,

By default, they are set as shown here, the timings and hide border can be changed to suit your own preferences if desired. The Hide Border is the zone around the dialog that is sensitive to the mouse. When the mouse enters this zone slowly the Tool Settings will be hidden.

![](_page_15_Picture_61.jpeg)

Leave the Auto-Position Tool Settings box unticked for best behaviour by PopSet.

![](_page_16_Picture_0.jpeg)

## <span id="page-16-0"></span>**Element Selection**

Quick Selection methods:

- **Drag** with the **Data** button (Left button) from Left to Right to select elements within the shaded marquee.
- **Drag** with the **Data** button (Left button) from Right to Left to select elements overlapping the shaded marquee, note the marquee will be dotted in this case.

(Note that both of these will be affected by the mode selected in Element Selection Tool Settings, see below)

**Right-click** and **hold** on the drawing background for a pop-up menu including: Select All, Select None (very useful!) or Select Previous.

The Element Selection Tool Settings have two rows:

- The top row is the **Method**, how you select.
- The bottom row is the **Mode**, what you select.

Using appropriate combinations of these options can really speed things up.

![](_page_16_Picture_12.jpeg)

For example:

If you want to select everything in an area apart from one or two elements, set the mode to New or Add, Drag + Data over the elements. Then set Method to individual and Mode to Subtract and pick those one or two elements to remove them from the selection.

Or

Select the one or two elements then change the Mode to Invert and then Drag + Data across the whole area.

#### **Handles**

There are several new functions available using Handles in V8I. The only one that is really useful is to modify text.

#### **Alternate Text Handles**

You should notice that you have two types of handles for text in V8I. The "normal" blue square handles and the "alternate" green circle handles.

- If you select a green circle handle you can modify the line length of the text element and dynamically change the word wrap of the paragraph.
- If you select a blue square handle you can alter the size of the text block proportionally, however you have no immediate control over the text size so avoid using this. If you change a block size you can then match the modified text to the active text settings. A better sequence would be to match the text size then alter the proportions of the block with the green circle handles. Note that AccuDraw can be used in conjunction with handles to maintain alignments.
- Having selected a block of text you can use the ALT key to toggle between the "normal" and "alternate" handles, although this has the limitation already described

![](_page_17_Picture_0.jpeg)

# <span id="page-17-0"></span>**Snapping**

The snaps menu is accessed by clicking (data button) on the snaps icon in the status bar.

Click (data button) on a snap mode to set it for the next action. It will then revert to its previous setting.

Click the Default Snaps pop-up to select the required default snap from the list.

![](_page_17_Picture_6.jpeg)

Intersection Tangent Tangent Point  $\rightarrow$ Perp ᆚ Perp Point  $=$ Parallel 山 Point On ច្រ Multi-snap 1 n Multi-snap 2 W Multi-snap 3  $\odot$   $\lnot$   $\lnot$  $\overline{\phantom{a}}$ Default Snaps<sup>\*</sup>  $\times$ Snaps Γý,

**BDM** 

ᅬ

Multi-snaps:

Click on the Multi-snaps icon (highlighted above) to open the multi snaps settings window.

You can tick any of the snap modes listed. They will apply in order of priority as listed. Each snap mode can be moved up or down the list to suit your preferences.

![](_page_17_Picture_11.jpeg)

![](_page_17_Picture_176.jpeg)

![](_page_18_Picture_0.jpeg)

# <span id="page-18-0"></span>**AccuSnap**

AccuSnap is an essential tool that brings a range of snap functions to your cursor automatically.

![](_page_18_Picture_98.jpeg)

![](_page_19_Picture_0.jpeg)

# <span id="page-19-0"></span>**Right-clicking**

Right-click is set by default to **Reset** (aka Cancel, reject, stop) **Reset** is used throughout this document.

![](_page_19_Picture_76.jpeg)

![](_page_20_Picture_0.jpeg)

# <span id="page-20-0"></span>**Properties (or Element Information)**

The Properties dialog is a powerful tool not only for establishing the current state of elements but also for making changes. It has the great advantage when making changes of enabling you to be sure of the current state before changes are applied.

You can get at it either from the Primary Toolbox or by pressing Ctrl + I.

A quick modification sequence is to select one or more elements then press Crtl + I, as shown alongside:

When you select multiple elements, they will be listed at the top of the dialog.

The selection will be highlighted, in the various sections below some attributes will be shown as "Varies". This is very useful for identifying inconsistencies.

Clicking on an individual element in the list will show all the attributes for that element.

Any attribute that is shown in black can be modified either by over-typing or by picking from a pop-down list. If over-typing does not work use the pop-down, this operation of this dialog is not totally consistent yet.

Where this comes in really useful is for modification of several or many elements.

In this example, in the Contents panel the Text String property can be modified, changing all of the selected elements.

![](_page_20_Picture_124.jpeg)

![](_page_21_Picture_0.jpeg)

Another example:

- Place some text elements at varying angles then select them all.
- Press Ctrl + I
- Note that in the Geometry section the angle "Varies".

![](_page_21_Picture_77.jpeg)

- Double-click to select \*\*Varies\*\*, type 30 then Enter.
- All the selected text items will be rotated to 30 degrees.

Now draw three random diameter circles try modifying their attributes.

Note: for circles to remain circular both primary and secondary axes have to be the same, there is no attribute for radius.

If too much information is displayed you can right-click on a field to Hide it or, right-click on the grey background of the dialog and turn things on and off from the pop-up menus. To see the grey background, either expand the dialog or collapse some of the sections. On the basis that you never know when things will come in handy I leave these alone most of the time.

![](_page_22_Picture_0.jpeg)

## <span id="page-22-0"></span>**AccuDraw**

In most instances AccuDraw replaces the need to use several manipulation commands. It does require perseverance to become familiar with the shortcuts and exact syntax of some operations.

AccuDraw adds two features to the interface:

• A graphic indicator called the "compass" at any active data point on a drawing.

![](_page_22_Picture_6.jpeg)

• A precision input window, the AccuDraw window, with fields for entry of x,y (and z in 3d drawings) coordinates or polar (distance,angle) co-ordinates as appropriate.

![](_page_22_Picture_109.jpeg)

The active field will be determined by the cursor direction/location relative to the compass. For example, move the cursor in the x direction, the x field will become active automatically, just type in the dimension and click the left mouse button.

Keyboard short cuts offer single key operation when the focus is in the AccuDraw window (focus = highlighted field or button). With AccuDraw in focus press '?' to see a list of AccuDraw shortcuts, see below for more on these.

## **Starting AccuDraw**

AccuDraw is set to be on by default in user preferences.

If it has been turned off click the AccuDraw button in a Ribbon Primary Group (F4 to search the Ribbon).

![](_page_22_Picture_14.jpeg)

#### **Controlling the Compass**

The Compass operates in two modes, co-ordinate and polar. In co-ordinate mode x and y dimensions are input. In polar mode angle and distance are input.

Switching from one mode to the other is achieved by pressing 'M'.

![](_page_23_Picture_0.jpeg)

By default the compass will rotate as elements are drawn so that the angles are always relative to the last element. This only becomes apparent when elements are placed at non-orthogonal angles.

The compass can be rotated back to x,y orientation to the view by pressing V, i.e. y vertical, x horizontal to the right.

#### **Basic Drawing with the Compass**

Try drawing a line with AccuDraw on. At the start of the line the compass appears. Notice that when the cursor is within about 3° of the x or y axes the line will snap to the axis.

When the line is snapped to an axis, press Return. The line will then be locked to that axis, its length can be set either by keying in a dimension or by snapping to another element, note that the line remains on axis wherever the element being snapped to is located.

Pressing X or Y will lock the current value entered into the AccuDraw window X or Y fields. This value can either be typed in or obtained by snapping to an element.

AccuDraw remembers the last dimension you used, draw a line, then another and watch for the grey bar that appears when you get to the previous length:

![](_page_23_Picture_9.jpeg)

If focus is not in the AccuDraw dialog, press **F8**.

![](_page_24_Picture_0.jpeg)

## <span id="page-24-0"></span>**AccuDraw's Shortcuts**

These are some of the most useful standard Shortcuts:

#### **Enter Smart Lock**

Press return/enter key to lock elements onto the AccuDraw axes. For example, once return/enter is pressed a line will remain locked on the selected axis regardless of the mouse position.

#### **Space Change Mode**

Press Space bar to switch from x y z co-ordinates to polar (angle and distance) co-ordinates.

#### **View Rotation**

#### V View Rotation

Press V to rotate the AccuDraw compass back from an angle to orthogonal x,y orientation aligned with the view. Use V when the view has been rotated.

#### T, F and S Rotation

In 3D rotate the compass to Top, Front and Side planes with these keys. In 2D T will rotate to the true XY. Note that if the 2D view is rotated this will be different to the View orientation.

#### E Cycle Rotation

In 3D press E repeatedly to cycle through the rotations.

#### **O Set origin**

Using the Offset "O" function

Press O to move the origin from a snap point or data point. To use this, snap to a point, then press O (not zero), you will then be able to input dimensions using AccuDraw to move the origin (or start point) of the next step in the operation which you are performing.

This function can replace many operations where an element is initially located by snapping to an existing element and then moved by distance to a new position. It will be equally useful in many other situations. The following simple example will explain:

The sequence is:

- Start AccuDraw.
- Select the tool which you wish to use, Place Block for example.
- Snap to the first point.
- Then before you do anything else, press O (the letter not the number, it's not case sensitive)

![](_page_25_Picture_0.jpeg)

• Now move the cursor, see that the dimensions in the AccuDraw window are following the cursor and that when the cursor moves near to an axis a white guideline appears. What you are actually moving is the start point for the block.

For example, to place a block 300 x 300 away from the first snap point enter 300 into both AccuDraw window fields and accept with the data button. The first point of the block will now be 300 x 300 away from the start point.

This can be used in sequences, in the example above the start point of the block is placed relative to a point, the opposite corner of the block could be placed relative to another point with a similar sequence. It takes a little getting used to but once you have become familiar with the sequence offset can save a lot of copying around of elements and eliminates the need for most construction lines.

#### **Snaps**

AccuDraw has several shortcuts to temporarily override the current Snap Mode.

- Intersect snap, press **I**.
- Centre snap, press **C**.
- Keypoint snap, press **K**. This will bring up a small dialogue box where the number of keypoints can be changed.

![](_page_25_Picture_153.jpeg)

The override will revert to the current Snap Mode once the current snap action has been accepted.

e.g. place a line with Keypoint as your current Snap Mode, use AccuDraw I to override to Intersect snap, snap to the intersection, accept that snap and the snap will immediately revert to Keypoint.

#### **Rotating the Compass**

The compass can rotate to align with the normal orthogonal grid but can also be rotated in several ways to other grids that relate to buildings or other real-world features.

#### **Rotating the AccuDraw grid.**

When drawing objects that are not aligned to a normal grid, e.g. existing buildings, the compass can be rotated to the desired alignment. This can be done either temporarily for a single operation or set for a series of operations. These take a little getting used to but once you get the sequence right are very useful.

#### **RE**

This rotates the compass to align with an existing element. Type RE then click on the element that you wish to align with.

Also available are the RA and RQ shortcuts but these are largely superseded by RE and the use of ACS tools.

![](_page_26_Picture_0.jpeg)

#### **RA**

RA does two things, it either rotates AccuDraw to the active ACS, if there is one, or allows you to set rotation for a series of operations. RE is quicker and easier to use in most cases.

Enter a data point at one end of the element whose orientation you wish to match, type RA, when prompted, snap again to the same point, then snap to the other end of the existing element and accept with the left button. The compass will remain in this orientation until either another RA is executed or any of V, T, F, S and E are used to rotate the compass back to normal x,y (,z) orientation.

#### **RQ**

To set rotation for a single operation enter a data point, type RQ and then snap to another point to define the rotation. This rotation will persist until the next time the reset button is pressed.

#### **B Base Rotation**

As far as I can see this has some use in 3D. If you have used RQ or RA this returns to the plan that you are working in. i.e. if you were in the F rotation when you used RQ to do a quick rotate in that plane, BR will unrotate you back to F, whereas pressing T, V or E will take you to another plane. Worth playing with.

## **Combining AccuDraw functions**

Any of the AccuDraw shortcut keys can be used in sequence. For example, try O to offset an element position followed by I to snap the endpoint of the element to an intersection.

![](_page_27_Picture_0.jpeg)

# <span id="page-27-0"></span>**Explorer Dialog**

The Explorer dialog has been significantly enhanced in CONNECT Edition, the details are beyond the scope of this QuickStart, more information can be found in the help documentation or online via CONNECT Advisor.

![](_page_27_Picture_4.jpeg)

In CONNECT Edition this dialog exposes additional information about files, their contents and project resources.

There are many right-click menus that enable direct access or actions relevant to the selected item.

![](_page_28_Picture_0.jpeg)

# <span id="page-28-0"></span>**Docking**

Many dialogs can be docked, icons showing the available options will display as a dialog is dragged to the edge of the screen. They include the available positions and tabbed options:

![](_page_28_Picture_40.jpeg)

Once docked dialogs can be pinned as tabs:

![](_page_28_Picture_41.jpeg)

![](_page_29_Picture_0.jpeg)

## <span id="page-29-0"></span>**Appendix A - Setting your User Preferences:**

From MicroStation's Workspace menu pick Preferences where a couple of useful options are:

### **Help**

Turn off Use Online Help, this can speed up access to the help documents as it uses the local files.

![](_page_29_Picture_68.jpeg)

## **Multiple Monitors**

If you have multiple monitors MicroStation can be set to open a separate window for each monitor (up to four) that can be maximised to each avoiding a single window stretched across multiple monitors:

![](_page_29_Picture_69.jpeg)

#### **View Options**

View Options: Tick the two boxes shown changing Selection Set Colour to Cyan (or another of your preference), these will override whatever colours are set in each design file giving you consistent colours.

![](_page_29_Picture_70.jpeg)

![](_page_30_Picture_0.jpeg)

# <span id="page-30-0"></span>**Appendix B - Position Mapping**

Position Mapping is an optional method of accessing tools via the keyboard without having to memorise long lists of letter combinations and their associated tools. It is also language independent. This can be a useful addition to other shortcuts.

It is turned on in Backstage > Settings > User > Preferences:

![](_page_30_Picture_90.jpeg)

Enabling this adds letters to the Ribbon that are arranged by position:

![](_page_30_Picture_7.jpeg)

![](_page_31_Picture_0.jpeg)

Position Mapping can be used when Focus is at Home. To set focus to Home press Esc.

![](_page_31_Picture_3.jpeg)

Then press the letter shown below each Ribbon group to open that group's tools as a list, e.g., Home Ribbon > R for Modify:

![](_page_31_Picture_5.jpeg)

Additionally, when the Esc key is pressed Position Mapping keys appear on the Tool Settings dialog as a guide:

![](_page_31_Figure_7.jpeg)

These keys are still active when these prompts are not visible.

For example:

- To clear the active selection when Focus is at Home, press N
- If Focus is not at Home press Esc > N